# UPublishMe Write Contents

- 1. Click **Write Contents**:
	- **a. Desktop**

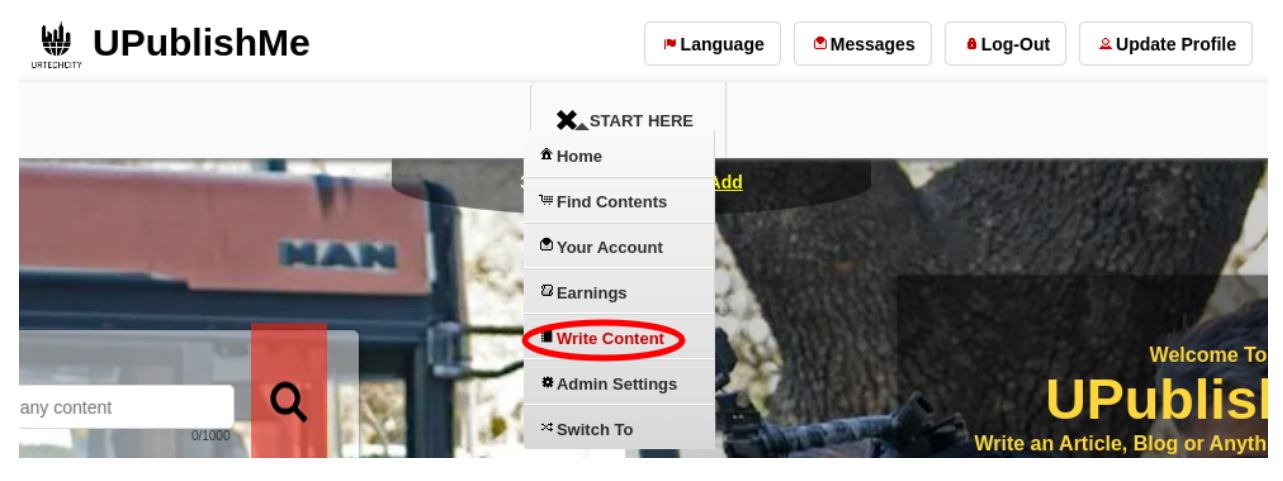

### **a. Mobile Devices**

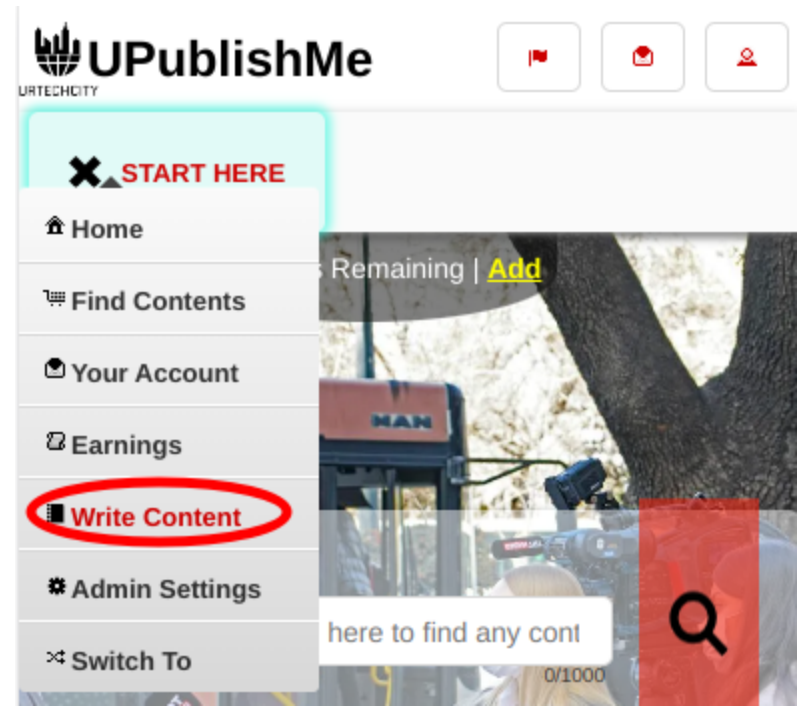

- 2. Inside the Maintain Contents, you can do the following:
- **Add** button, when clicked, it will allow you to create new contents.
- **Edit** button, when clicked, it will allow you to edit/do modifications on your existing contents.
- **Delete** button, when clicked, it will allow you to delete/remove existing contents.
- **Publish** button, when clicked, will allow you to make your contents available to the public for viewing. This will deduct 5 points for you once per content.

**Write Content** 

# UPublishMe Write Contents

- **Unpublish** button, when clicked, this will make your content unavailable from the public.
- Title **Link**, when clicked, this will allow you to view your content on how it looks when other viewers view your content.
	- **a. Desktop**

359 Points Remaining | Add

+ Read me first(click to show/hide information which can guide you in this area)

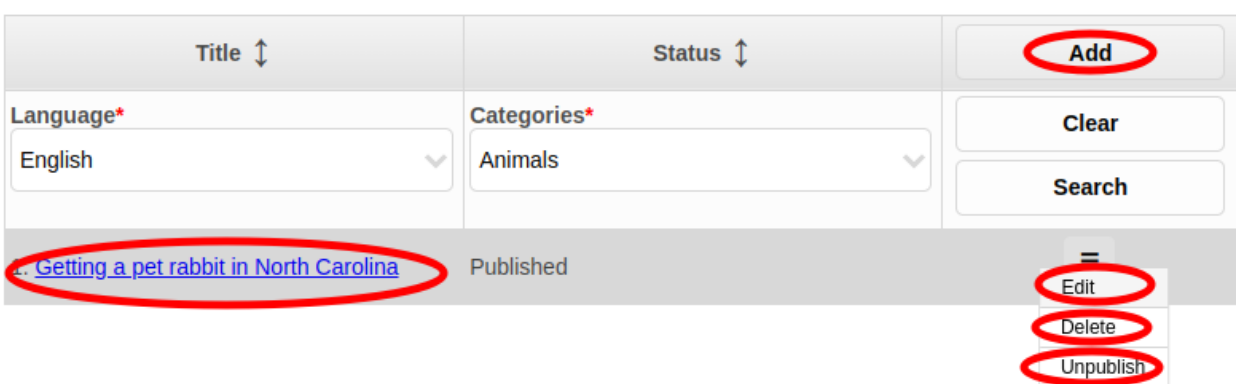

**b. Mobile Devices**

UPublishMe Write Contents

ູ 359 Points Remaining | <mark>Aug</mark> ၂

## **Write Content**

+ Read me first( click to show/hide information which can guide you in this area)

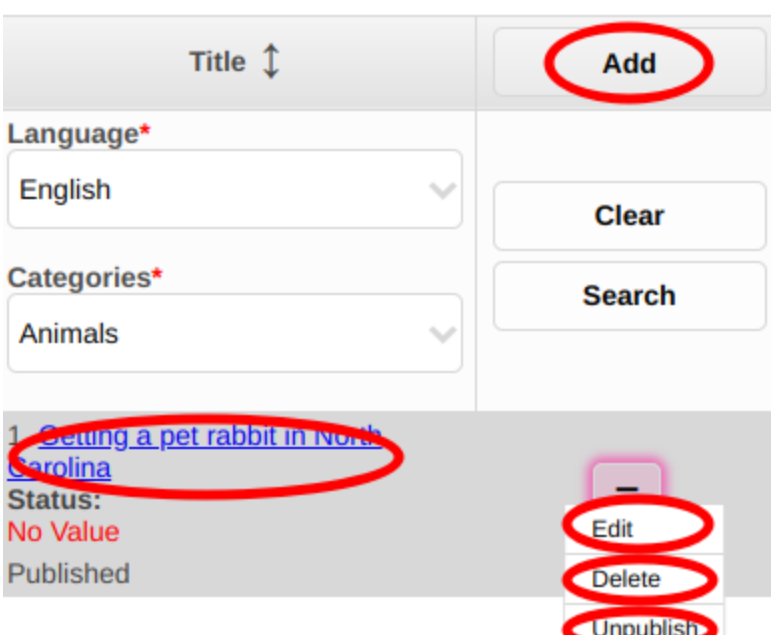

- 1. Fill-n the required entries and take note of the below:
	- Make sure to write interesting contents or contents that last for a lifetime, so that your contents will help you earn for a lifetime as well. Examples of these contents are, cooking recipes, music lyrics, tutorials, health tips, tutorials, knowledge sharing, travel experiences, tips in life, etc. Write as many as you can and you will see that your content is finding ways to earn money, and do not forget to share your contents everyday. The more interesting your topic, the more your viewers will be the one to share it to anyone, which will help you market your content as well. Do not forget to **PUBLISH** your contents after finalizing it so that it can be viewed by readers. Take note that publishing a content costs 5 points per content published. But do not worry, there is a way to earn more points.
	- Click **Save** button once done, or click **Cancel** to cancel writing contents.
	- **Generate Content** this button when clicked, it will create a content for you, just give a title of the content you want to generate. This also generates images that you can choose from for your content
	- **a. Desktop**

# UPublishMe Write Contents <u>א ן Pullits Refinali וו</u>וט **Write Content** + Read me first( click to show/hide information which can guide you in this area) Language:<br>English **Add/Change** Attachment Categories\* Animals  $\sim$ Title\* Getting a pet rabbit in North Carolina 38/200 Description\* File Edit View Insert Format Tools Table Help  $\begin{array}{c} \textcolor{red}{\bullet} \textcolor{red}{\bullet} \textcolor{red}{$  $\leftrightarrow$   $\leftrightarrow$ Paragraph B  $I \nightharpoonup$ ...  $\checkmark$

Press Alt+0 for help

p

Generate Content Back

396 words  $\bullet$  tiny  $\lambda$ 

Save

### **b. Mobile Devices**

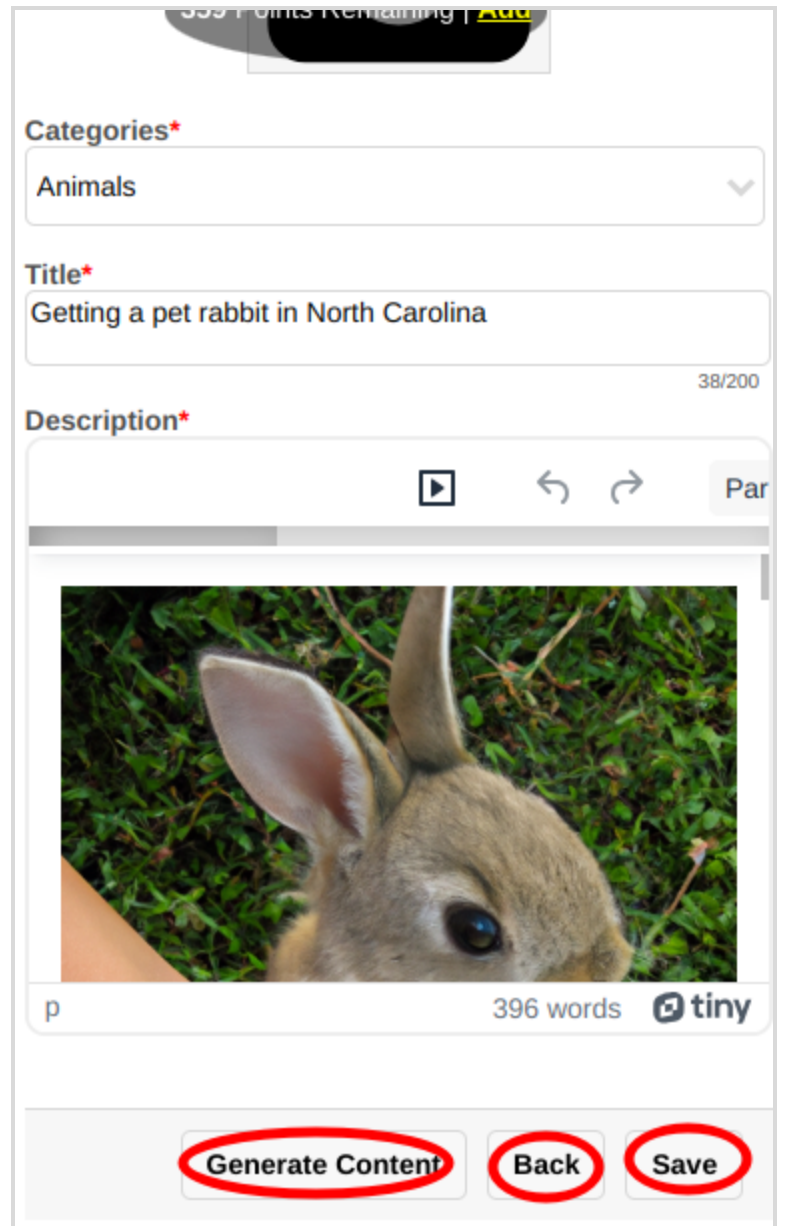